## How to add the X4zol™-J icon/shortcut to your mobile device home screen.

## iPhone, iPad, & iPod Touch Android

Launch the Safari browser and navigate to www.x4jfiber.com. Tap the Share button on the browser's toolbar — that's the rectangle with an arrow pointing upward. It's on the bar at the top of the screen on an iPad, and on the bar at the bottom of the screen on an iPhone or iPod Touch. Tap the Add to Home Screen icon in the Share menu.

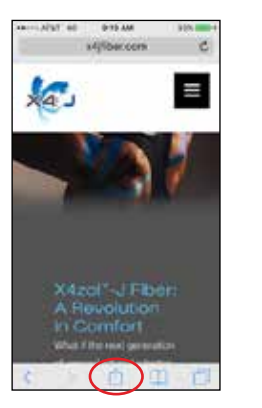

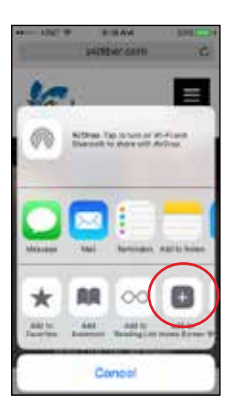

Launch Chrome for Android and open www.x4jfiber.com. Tap the menu button and tap Add to home screen. You'll be able to enter a name for the shortcut and then Chrome will add it to your home screen.

Other popular Android browsers also offer this feature. For example, Firefox for Android can do this if you tap the menu button, tap the Page option, and tap Add to Home Screen.

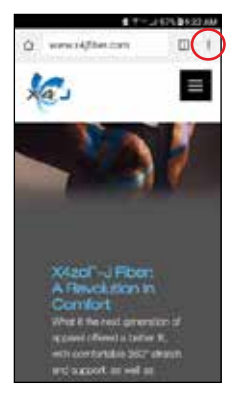

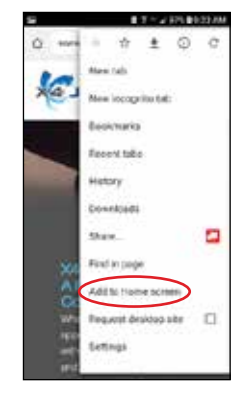

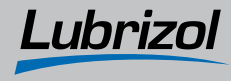